# **【簡易手順書】**

# **SSL 証明書のインポート**

**Rev. 1.0**

**2023.7.14**

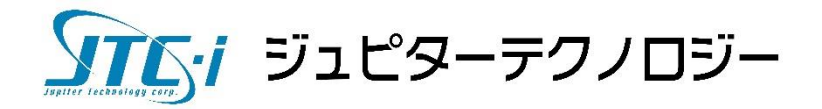

# 内容

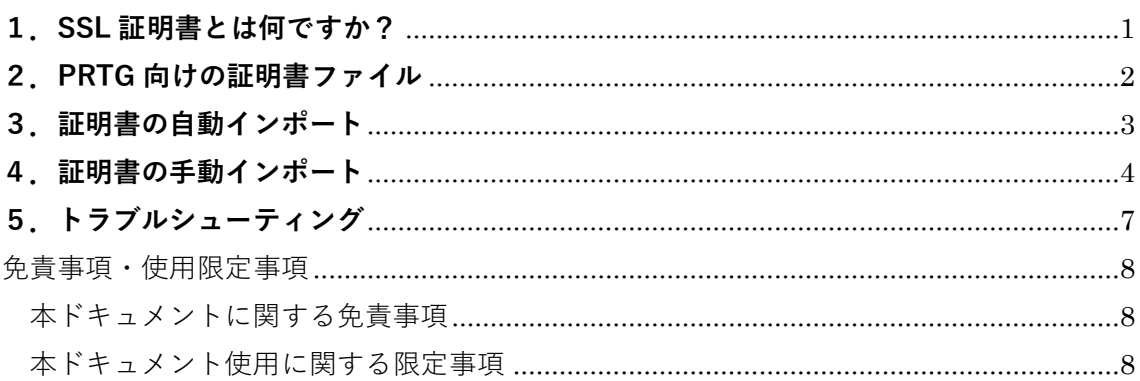

# <span id="page-2-0"></span>**1.SSL 証明書とは何ですか?**

PRTG は、PRTG ウェブインターフェイスや PRTG Desktop、iOS や Android 向けの PRTG ア プリで入力したすべてのデータの安全を守るため、SSL/TLS による PRTG ウェブサーバー 接続に対応しています。

PRTG は、PRTG ウェブサーバーへの安全な接続と HTTPS による PRTG ウェブインターフ ェイスへのアクセスを安全に行うのに使える SSL 証明書を備えています。SSL 証明書は自 己署名証明書のため PRTG ウェブインターフェイスを開こうとすると、ブラウザが SSL 証 明書の警告を表示します。しかしながら、これは接続が安全でないという意味ではありま せん。証明書が PRTG コアサーバーの DNS 名や IP アドレスに合致していないというだけ です。

ブラウザの証明書警告をなくすには、PRTG コアサーバーの DNS 名や IP アドレスに合致 した信頼済みの SSL 証明書を用意します。その証明書は、たとえば DigiCert や GoDaddy、 InstantSSL のように適切な認証局によって署名されなければなりません。

# Your connection is not private

Attackers might be trying to steal your information from 127.0.0.1 (for example, passwords, messages, or credit cards). Learn more

NET:: ERR\_CERT\_AUTHORITY\_INVALID

Help improve security on the web for everyone by sending URLs of some pages you visit, limited system information, and some page content to Google. Privacy policy

Hide advanced

**Back to safety** 

This server could not prove that it is 127.0.0.1; its security certificate is not trusted by your computer's operating system. This may be caused by a misconfiguration or an attacker intercepting your connection.

Proceed to 127.0.0.1 (unsafe)

# <span id="page-3-0"></span>**2.PRTG 向けの証明書ファイル**

PRTG は3種類の異なる証明書ファイルを必要とし、適切に名付けられ、PEM エンコード された形式でなければいけません。

- crt:このファイルは PRTG コアサーバー用の証明書です。
- key:これは PRTG コアサーバー用の証明書に適合する秘密鍵です。暗号化されていな い秘密鍵であることを確認してください。ファイルが暗号化されていないことを確認 するには、テキストエディタでファイルを開き、「ENCRYPTED」の文字列を検索して ください。文字列が含まれていたら、例えば OpenSSL のような SSL ツールとキーパ スワードで復号化してください。
- pem:このファイルは証明書発行者の公開ルート証明書です。必要とされるすべての 発行者のルート証明書がひとつのファイルに含まれなければなりません。もし、.pem 形式のルート証明書がひとつ以上ある場合は、すべてをひとつのファイルにコピーし てください。その場合、順番は問題になりません。

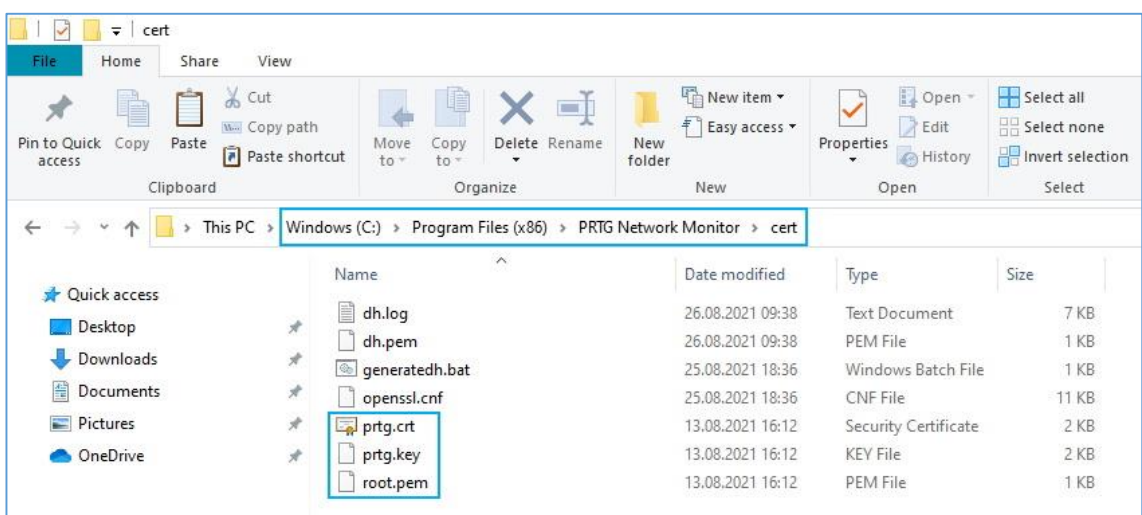

# <span id="page-4-0"></span>**3.証明書の自動インポート**

Paessler 社のウェブサイトからダウンロードできるフリーツール**「**PRTG **証明書インポー ター」**を使うことを推奨します。そこには、どのようにツールを使うかというステップバ イステップの説明書もあります。

PRTG 証明書インポーターは次のことを実行します:

- ファイルが暗号化されている場合、秘密鍵でファイルを自動的に復号化します。
- PRTG のデフォルト SSL 証明書のバックアップを作成し、CA から入手したファイル から PRTG が必要とするすべての証明書ファイルを自動的に作成して変換します。
- PRTG コアサーバーサービスを自動的に停止/起動し、すべての必要な証明書ファイル を PRTG コアサーバー上の適切なサブフォルダーに保存します。

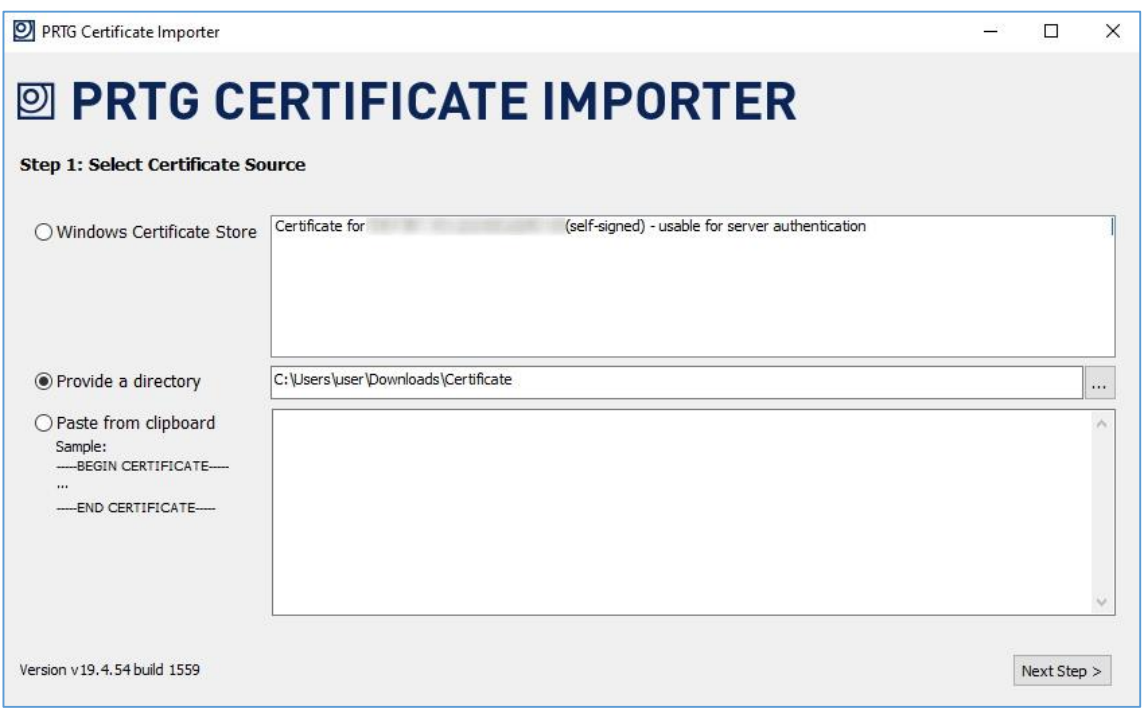

#### <span id="page-5-0"></span>**4.証明書の手動インポート**

「PRTG 証明書インポーター」のご利用をおすすめしますが、証明書ファイルを手動でイ ンポートすることはいつでもできます。

- 1. PRTG に付属するデフォルト SSL 証明書のバックアップがあることを確認してくださ い。
- 2. 多くの場合、CA は複数の証明書と対応する秘密鍵をひとつのファイルで提供しま す。ファイル名の末尾は**「**\*.chain.pem**」**のようになっているかもしれません。
- 3. ファイルをテキストエディタで開いてください。
- 4. ひとつの証明書を新しいテキストファイルにコピーして**「**crt**」**の名前でファイルを保 存してください。複数の証明書がある場合は、一つ目の証明書を選択してください。 証明書の始まりは

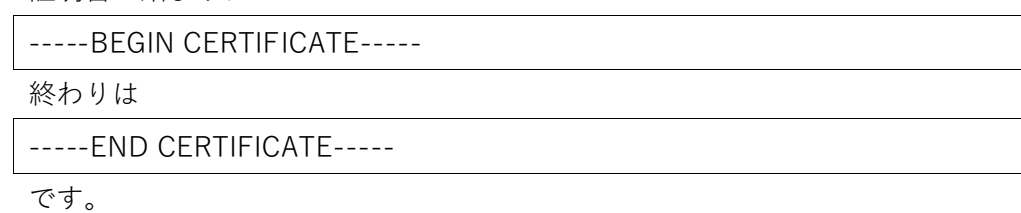

5. 秘密鍵を新しいテキストファイルにコピーして**「**key**」**の名前でファイルを保存してく ださい。秘密鍵の始まりは

-----BEGIN RSA PRIVATE KEY-----

終わりは

-----END RSA PRIVATE KEY-----

です。

**重要:**秘密鍵は暗号化されていないことを確認してください。秘密鍵を復号化するには、 次の手順に従ってください:

- OpenSSL など、SSL 変換ツールをダウンロード
- コマンドラインで下記を実行

openssl rsa -in [encrypted-key].key -out prtg.key

PEM パスフレーズの入力要求があったら、秘密鍵のパスワードを入力

- 6. 証明書発行者のルート証明書を探してください。多くの場合、これは秘密鍵の前にリ ストされた最後の証明書です。ルート証明書を新しいテキストファイルにコピーして **「**root.pem**」**の名前でファイルを保存してください。
- 7. **「**PRTG Administration Tool**」**を使って PRTG コアサーバーサービスを停止してくださ い。
- 8. 三つのファイルを PRTG プログラムディレクトリの**「**\cert**」**サブフォルダーにコピー してください。
- 9. 「PRTG Administration Tool」を使って PRTG コアサーバーサービスを再起動してくだ さい。
- **注)**リモートプローブを使っている場合は、リモートプローブの PRTG プログラムディレ クトリの**「**\cert**」**サブフォルダーに同じ証明書をコピーするのを忘れないでください。

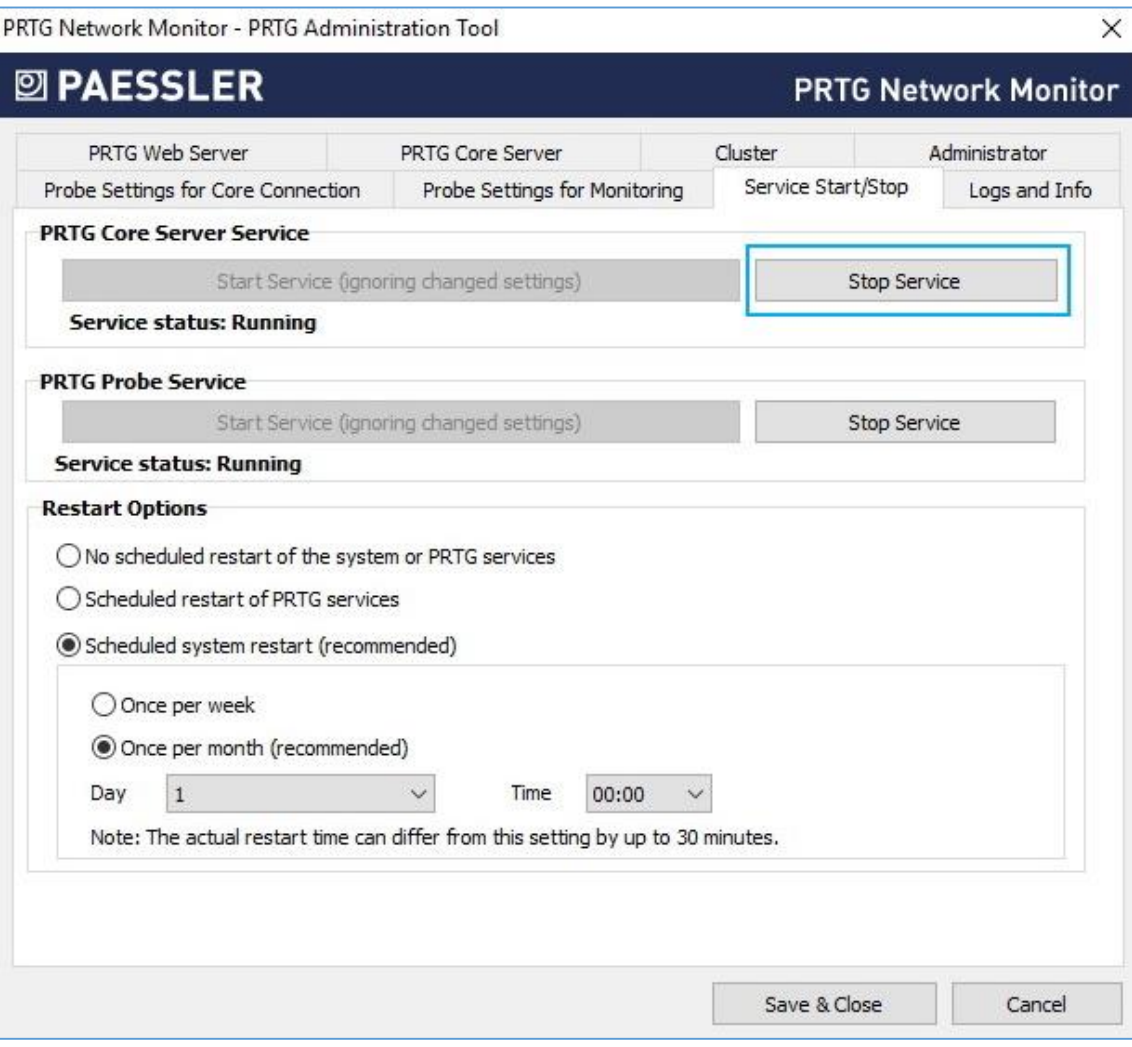

# <span id="page-8-0"></span>**5.トラブルシューティング**

証明書を手動でインポートした後、PRTG が起動できない場合は、次の質問に「Yes」と答 えられるか確認してください:

- すべての証明書ファイルの名前は正しいですか?
- すべての証明書ファイルは PEM エンコード形式になっていますか? サポートしているのは Windows の改行のみなので、PEM エンコードファイルに Unix の改行が含まれないことも確認してください。
- 秘密鍵を復号化しましたか?

3 つの質問の回答が問題を解決できない場合、PRTG を復旧させる最も早い方法は、PRTG プログラムディレクトリの「¥cert」サブフォルダーに3つのデフォルト証明書ファイルを コピーすることです。

3つのデフォルト証明書ファイルのバックアップがない場合は、「¥cert」サブフォルダーを 完全に削除してから、PRTG を上書きインストールしてください。

### **情報源**

この資料の情報源は以下のとおりです:

◎ How to use your own SSL certificate

https://www.paessler.com/support/how-to/ssl-certificate

#### <span id="page-9-0"></span>**免責事項・使用限定事項**

<span id="page-9-1"></span>ジュピターテクノロジー株式会社 以下当社と略記します)が作成した本ドキュメントに 関する免責事項および本ドキュメント使用に関する限定事項は以下の通りです。

#### **本ドキュメントに関する免責事項**

本ドキュメントは作成時点においてメーカーより提供された情報および当社での検証結 果により作成されたものですが、当社は本ドキュメントの内容に関していかなる保証をす るものではありません。万一、内容についての誤りおよび内容に基づいて被った損害が発生 した場合でも一切責任を負いかねます。本ドキュメントの内容によりなされた判断による 行為で発生したいかなる損害に対しても当社は責任を負いません。

#### **本ドキュメント使用に関する限定事項**

<span id="page-9-2"></span>別に定める場合を除いて、本ドキュメントの取り扱いは当社より提供を受けたお客様に よる私的かつ非営利目的での使用に限定されます。お客様は、本ドキュメントについて、変 更、コピー、頒布、送信、展示、上映、複製、公開、再許諾、二次的著作物作成、譲渡、販 売のいずれも行うことができません。

ジュピターテクノロジー株式会社 Jupiter Technology Corp.)

住所: 〒183-0023 東京都府中市宮町一丁目 40 番地 KDX 府中ビル 6F

URL: <https://www.jtc-i.co.jp/>

電話番号: 042-358-1250

FAX 番号: 042-360-6221

お問合せ先: <https://www.jtc-i.co.jp/support/customerportal/>